## 数据模型-创建维度及层次

系统自动获取私有查询的输出结果,并将所有返回字段看作维度字段,我们可以在此基础上重新进行目录归集,层次划分,以及将表示度量的字段进行标 记。

1、维度的目录归集:用于将不同的维度字段重新组合,且字段一旦拖拽到新目录下,则该字段在原目录中被移除。

2、维度的层次划分:用于将不同的维度字段按照层次级别的方式进行组合,这种层次级别通常是基于业务或分析需要拟化出来的一种结构,因此即使字段拖 拽到层次结构下,原目录中该字段依然存在。维层次的结构是数据模型在应用时实现维度钻取的前提条件。

数据模型的维层次结构实现了在自助仪表盘应用时的钻取功能,并且钻取是按照层次的顺序上钻或下钻。详情请参见:[钻取应用。](https://wiki.smartbi.com.cn//pages/viewpage.action?pageId=69738919) Λ 维层次结构通常是按照先大类再小类的层次顺序结构创建,例如时间维应该是"年-月-日"而不能是"年-日-月"。 层次结构可以使用同一个表/查询中的字段构建,也可以跨表构建,但不支持跨事实表建层次。

在大部分的模型中都含有两个维度:时间维和地理维。下面,我们详细介绍下如何创建这两个维层次。

## 时间维

数据模型支持将含有时间信息的字段自动生成维层次。

时间维层次结构是数据模型应用时实现时间计算(如"同比"、"环比"等)的重要前提条件。

创建时间维及层次的方法如下:

1、在"维度"面板中,选择含时间信息的字段,在其右键菜单中选择 创建时间层次结构:

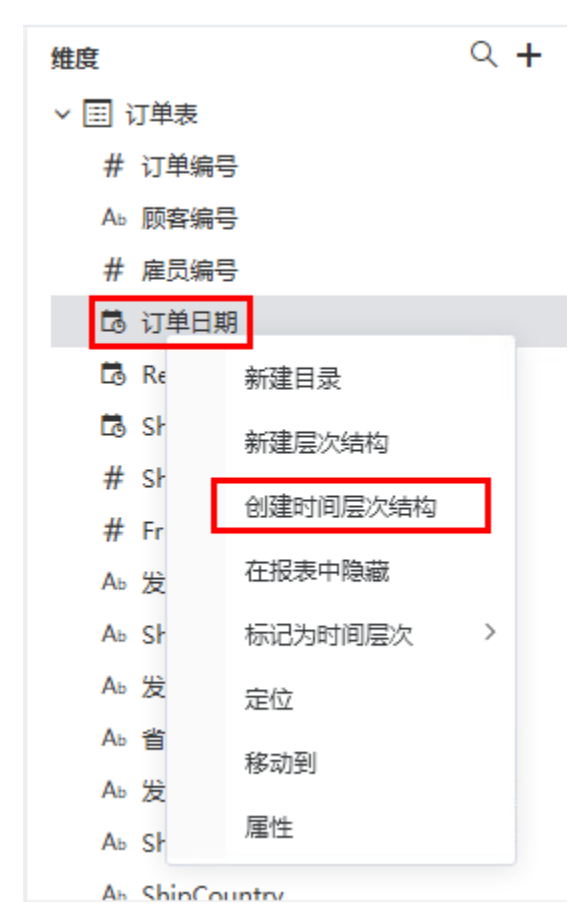

2、弹出"创建时间层次结构"对话框,选择层次结构。

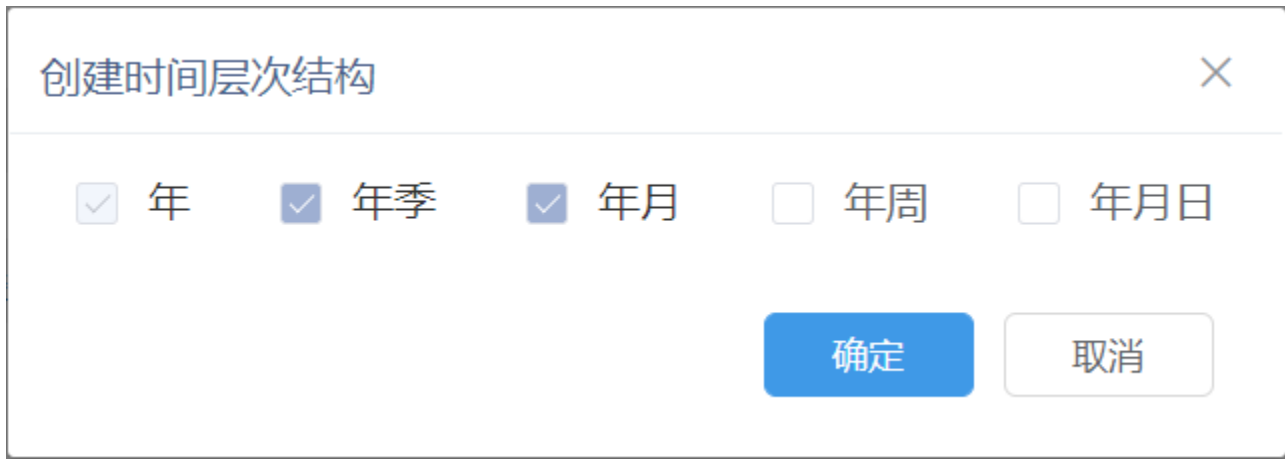

3、确定时间维层次结构后,效果如下:

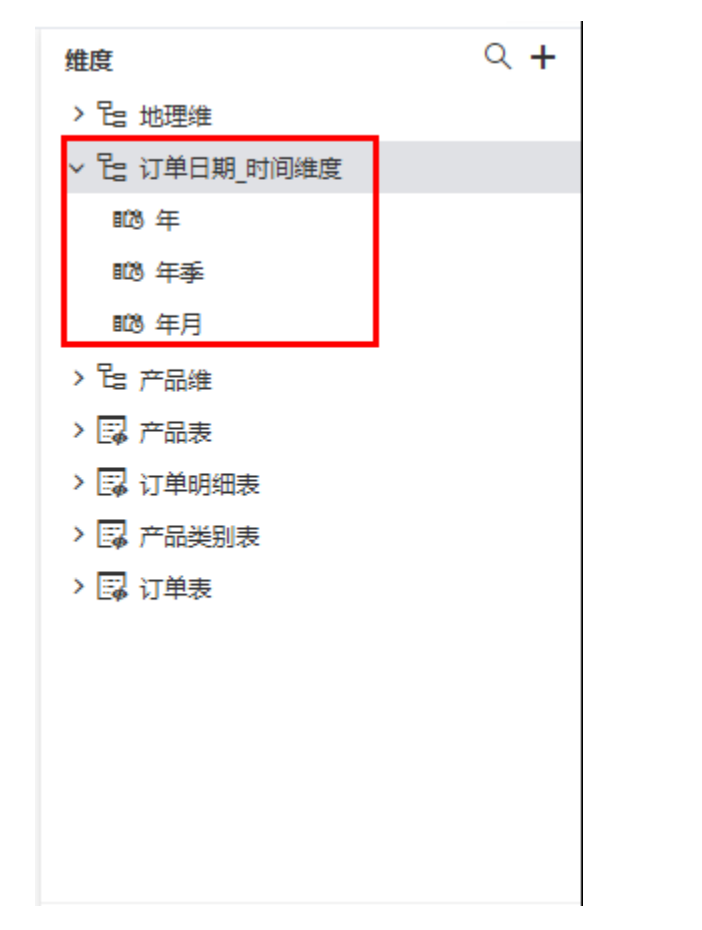

时间维的名称默认为"时间维度\_日期字段 ",日期字段是指用于创建时间维的日期字段,且取真名。可以通过 属性 菜单修改显示名称,可以编辑层次结构

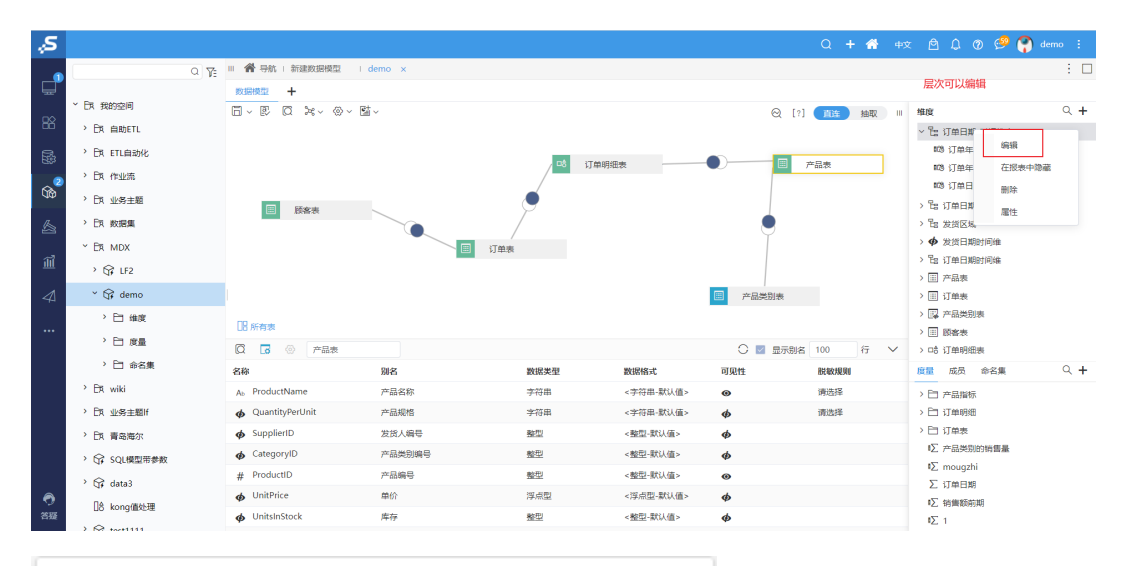

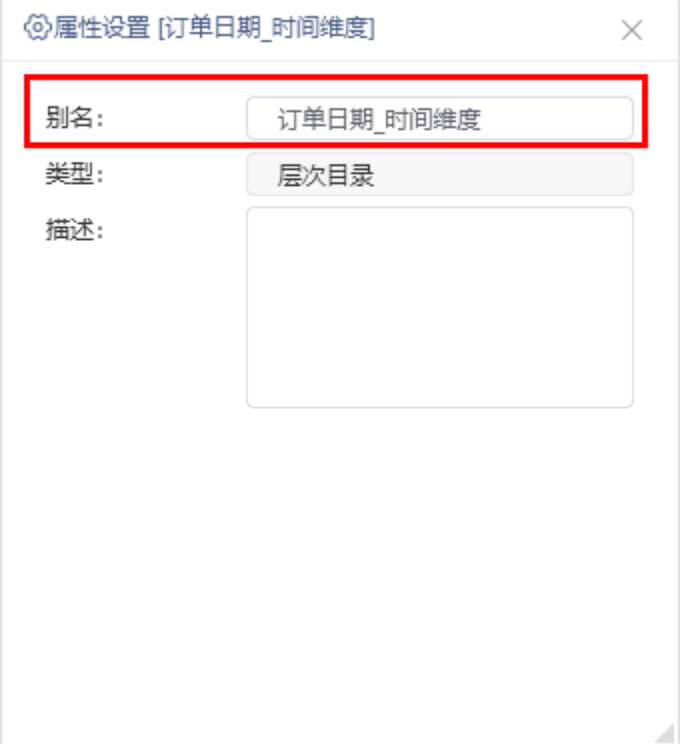

## 地理维

地理维层次结构通过将含有地理信息的字段拖拽到地理维层次节点下构建。 构建地理维层次结构的方法如下:

1、在"维度"面板单击 +, 弹出的下拉菜单中选择 新建层次结构:

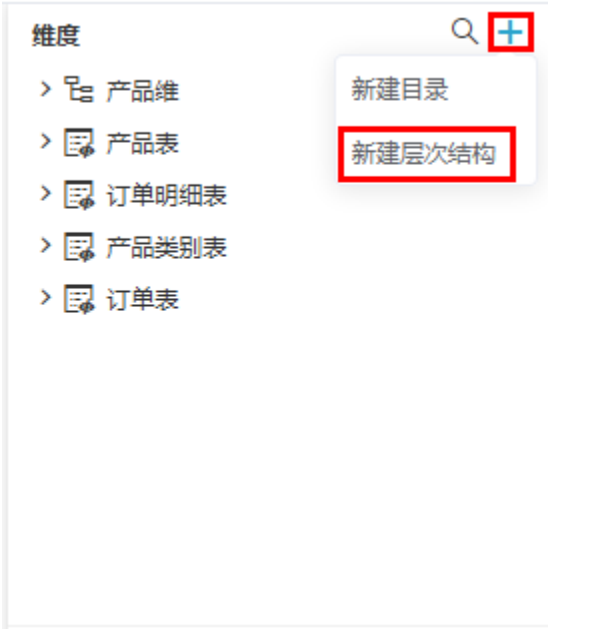

2、弹出"新建层次结构"对话框,输入层次结构名称为"地理维":

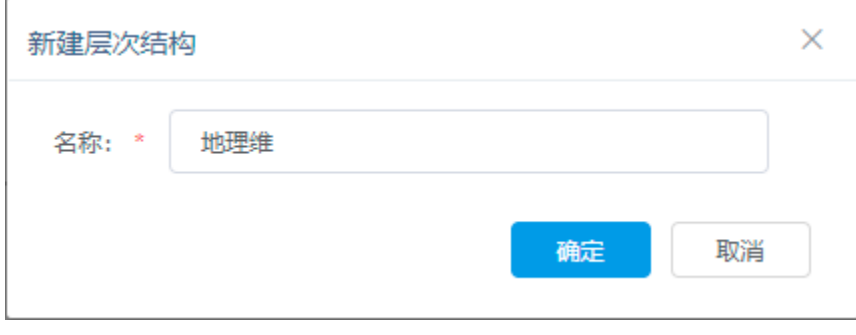

3、单击 确定 按钮后, 分别拖拽地理字段"区域"、"省份"、"城市"到该节点, 且按照"区域-省份-城市"的顺序。

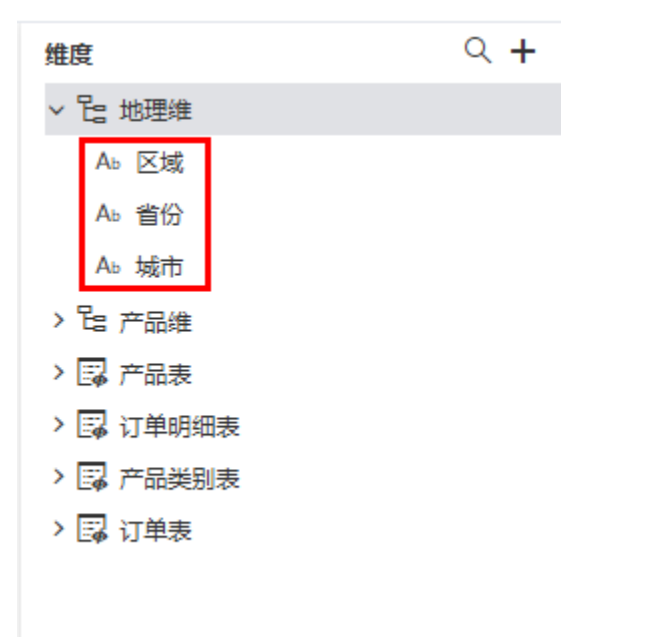

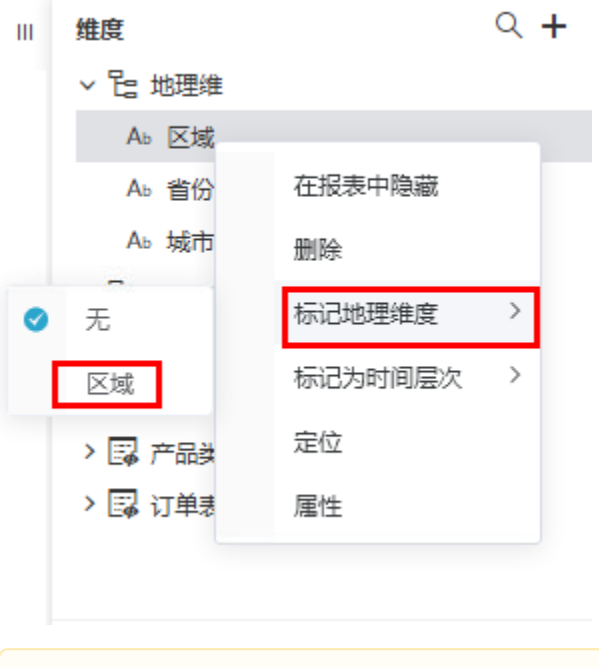

▲ 标记地理维度的作用是用于实现在自助仪表盘中用地理字段来定制地图。

关于维度的其它操作详情请参见[:维度面板](https://wiki.smartbi.com.cn//pages/viewpage.action?pageId=69737564)。